## **How to Print Summary By Site Report**

1. From **Card Fueling** module, click the **Summary By Site**. It will open the **Site Summary Report Option** screen.

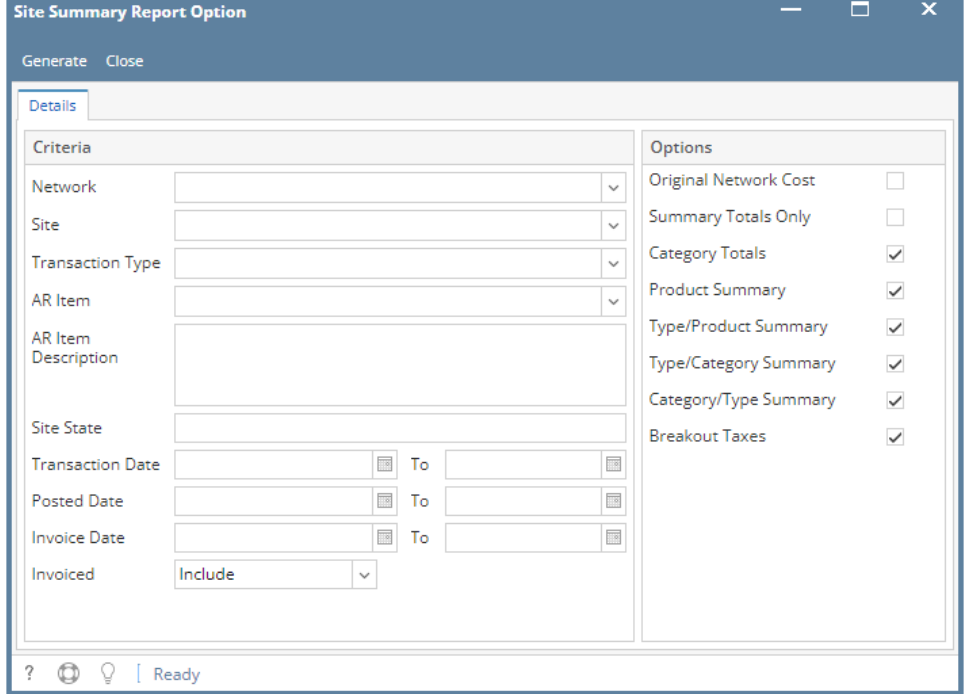

2. Set the details based on how the user wants to print the **Site Summary Report Option.**

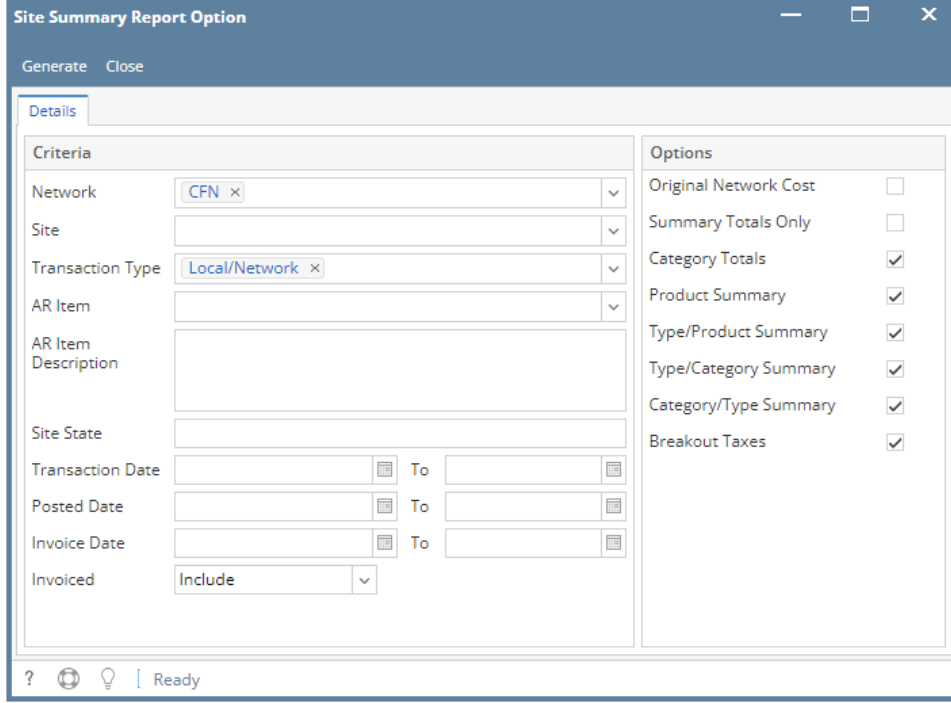

## 3. Click the **Generate** button. Report will be generated.

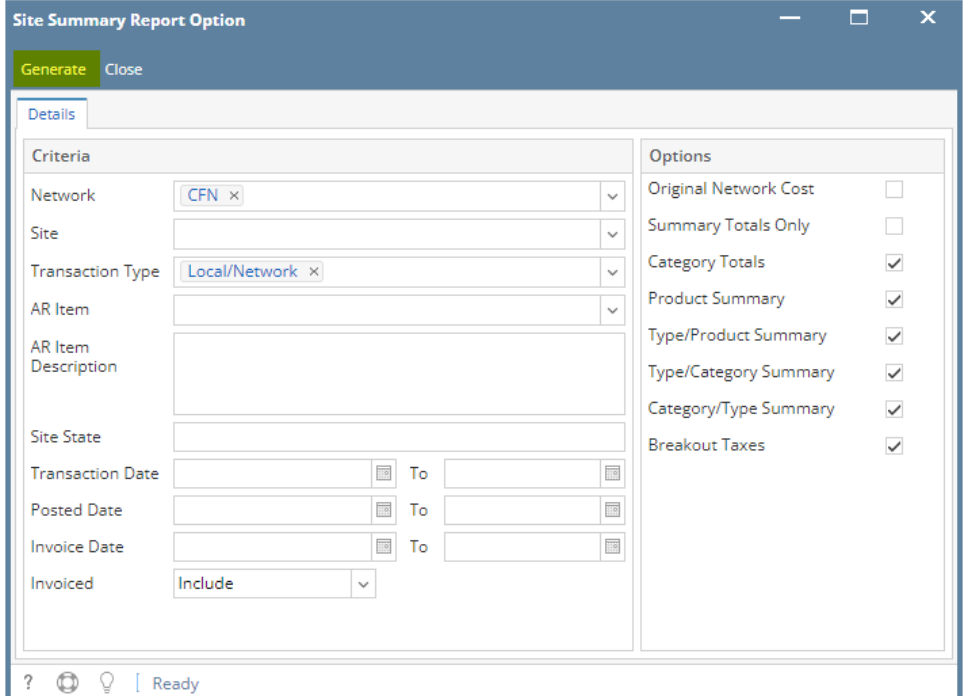

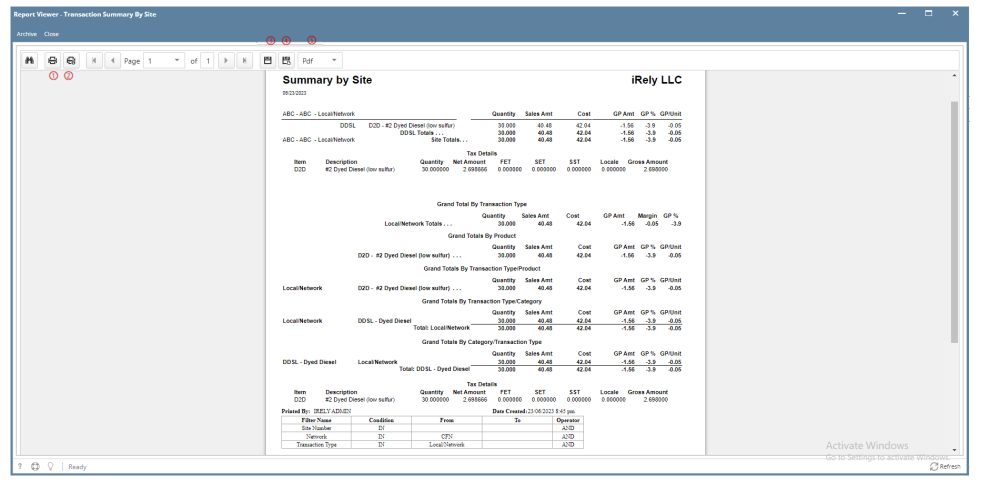

On **Report Viewer** screen, click Print icons ( for printing current page and for all pages) to produce a hard copy of customer invoices. Click Save icons ( for exporting the current page and for all pages) to save a copy to your computer. To select type of copy, select on the drop down (marked ).

4. User may mix and match the **Options** Panel. They may checked or unchecked some factors on how they want to print the report. If the user will check the **"Summary Totals Only"** as well as **"Category Totals"**, **"Summary Totals Only"** will only be considered. **"Category Totals"** will not display.

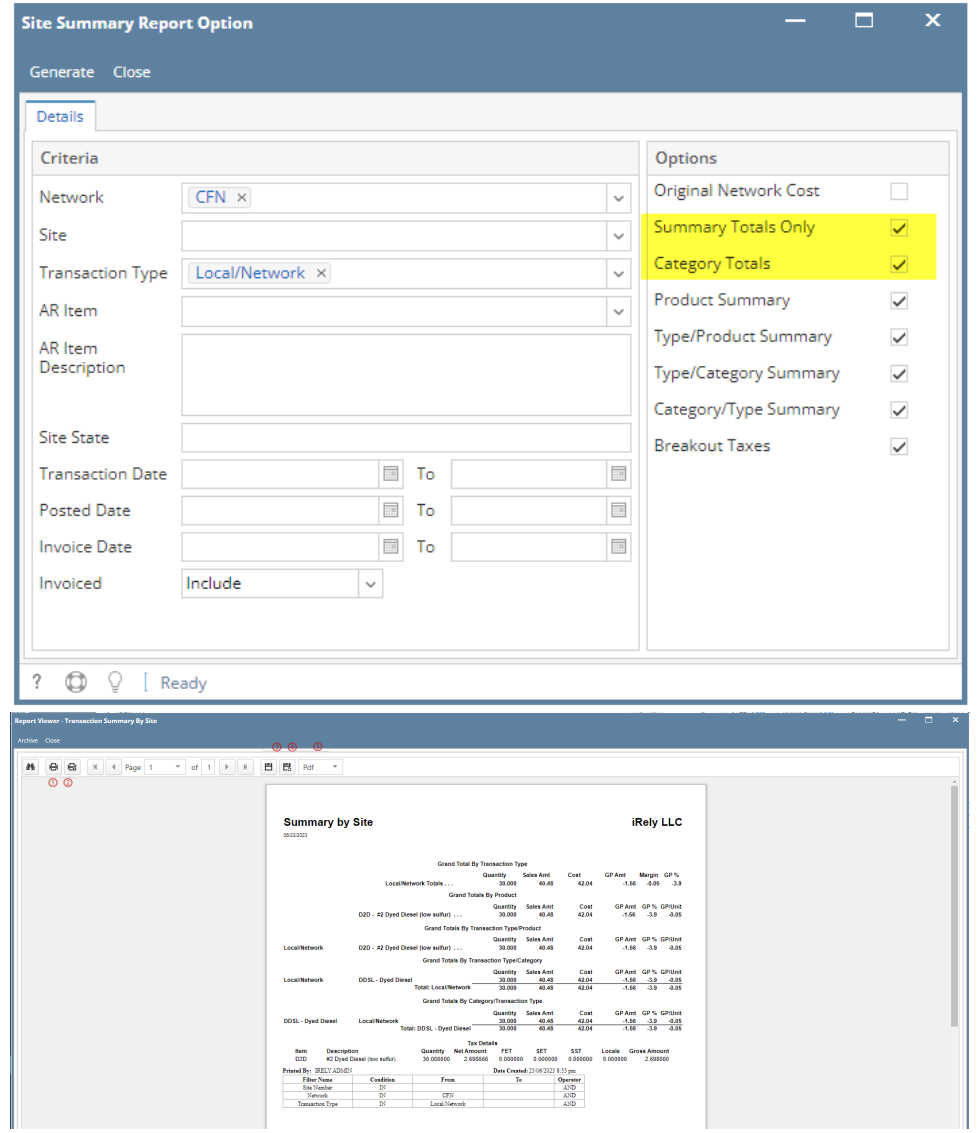

If the user will check the **"Category Totals"**, the report will display as follows.

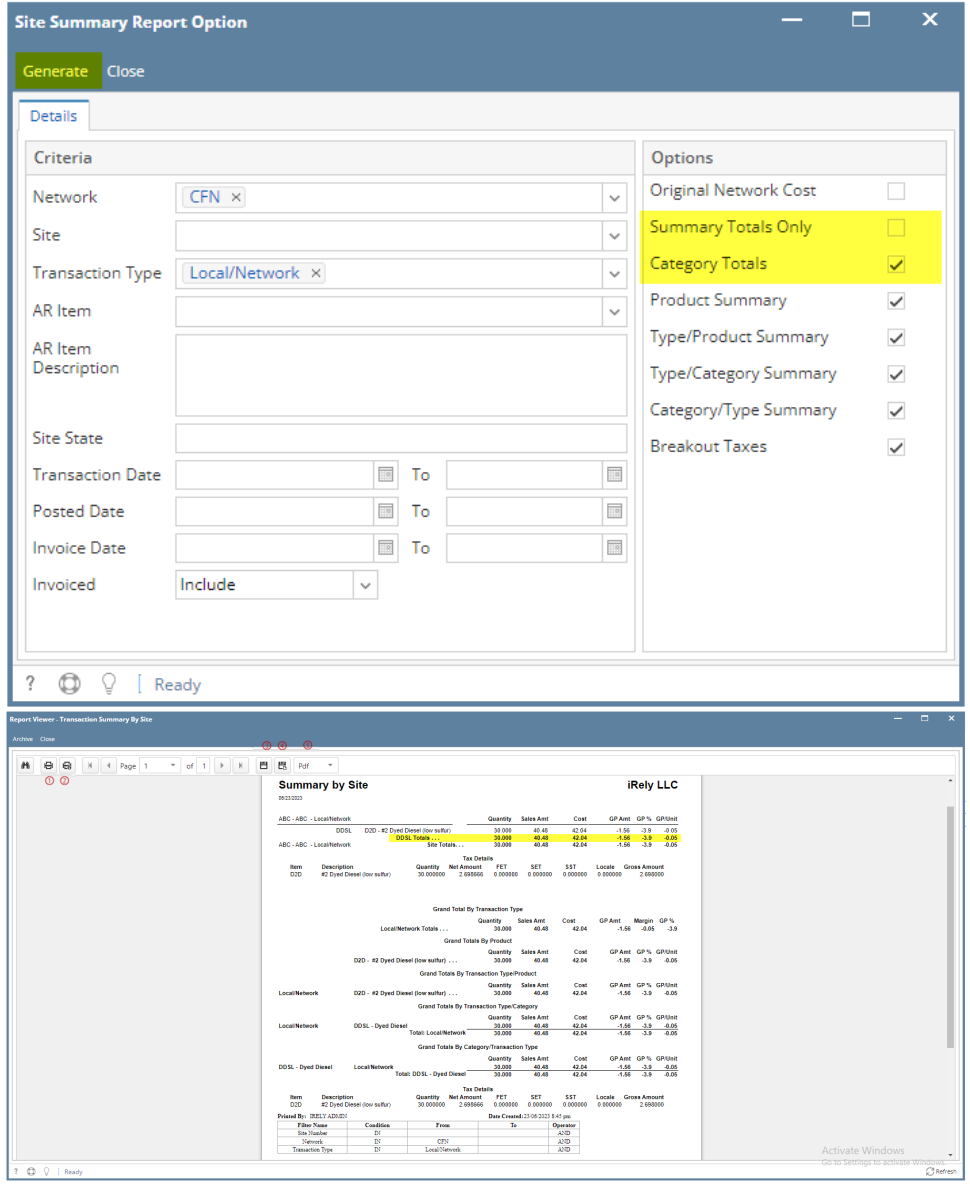

For the other **options**, they will not affect each other. They can be selected simultaneously. **"Grand Total By Transaction Type"** is a default and always visible in the report.

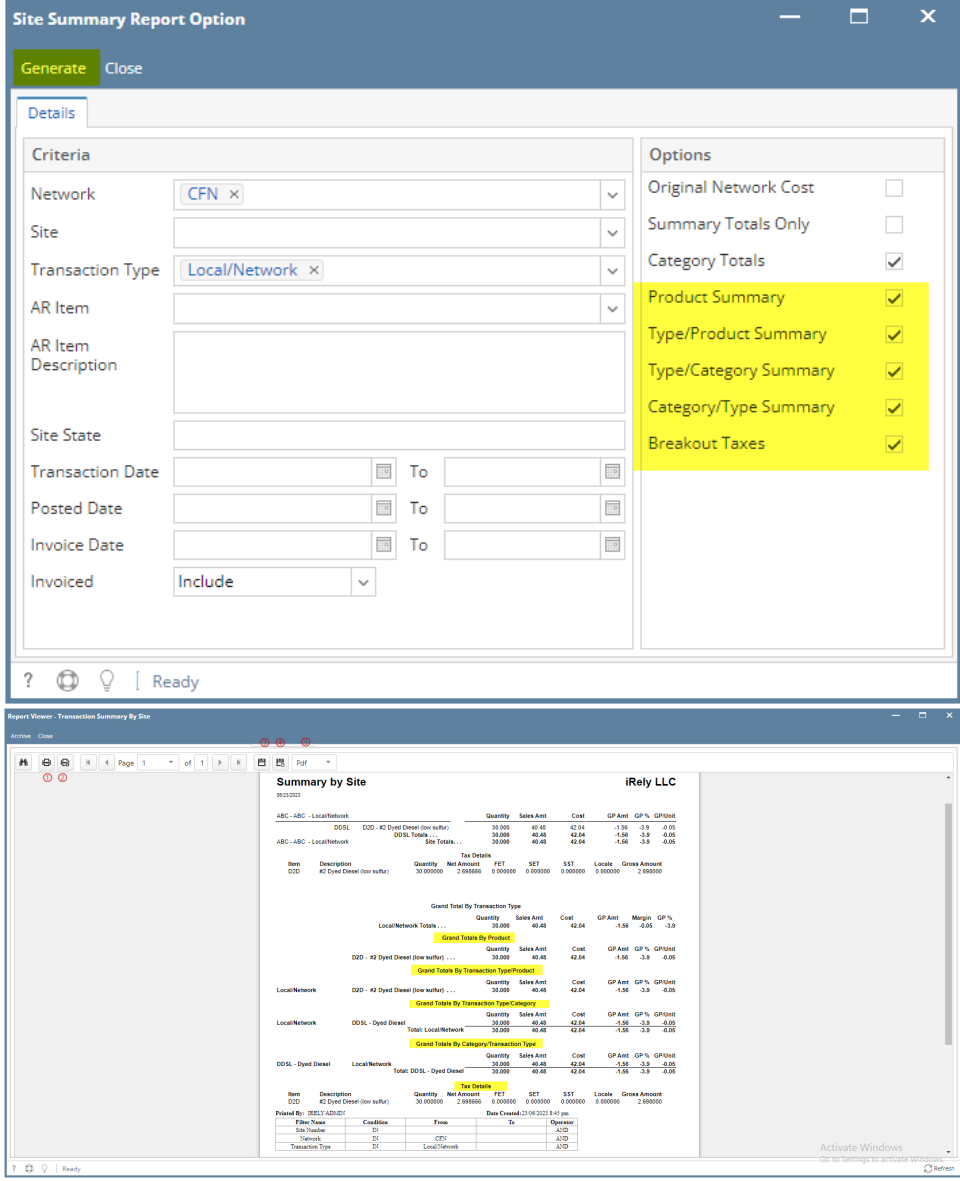